**Automatrícula Curso 2023-24**

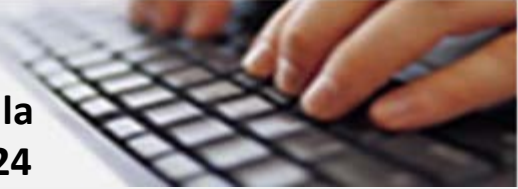

## TUTORIAL

# AUTOMATRÍCULA

# ESTUDIANTES NUEVO INGRESO

**CURSO 2023-2024**

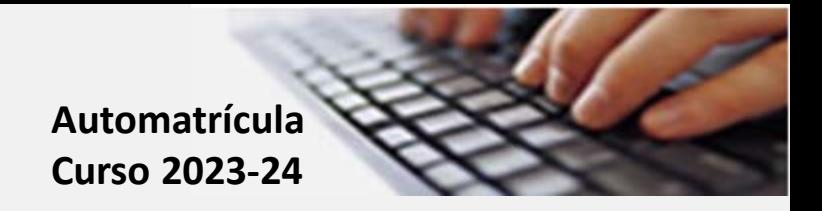

### **Etapas de la AUTOMATRÍCULA:**

- **1. Acceso a la aplicación de automatrícula**
- **2. Identificación**
- **3. Datos personales**
- **4. Datos de domicilio**
- **5. Datos administrativos**
- **6. Datos estadísticos**
- **7. Usuario y tarjeta**
- **8. Asignaturas**
- **9. Finalizar**

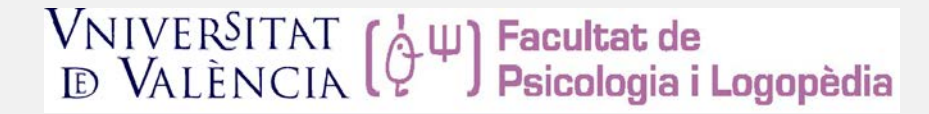

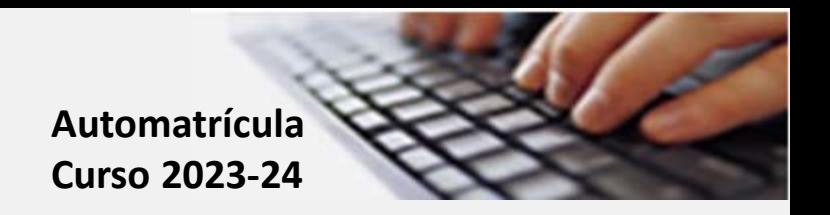

#### **1. Acceso a la automatrícula:**

**[https:// www.uv.es/portalumne](https://webges.uv.es/uvPortalUVWeb/) El acceso tiene que realizarse a partir del día y hora de vuestra cita de matrícula.**

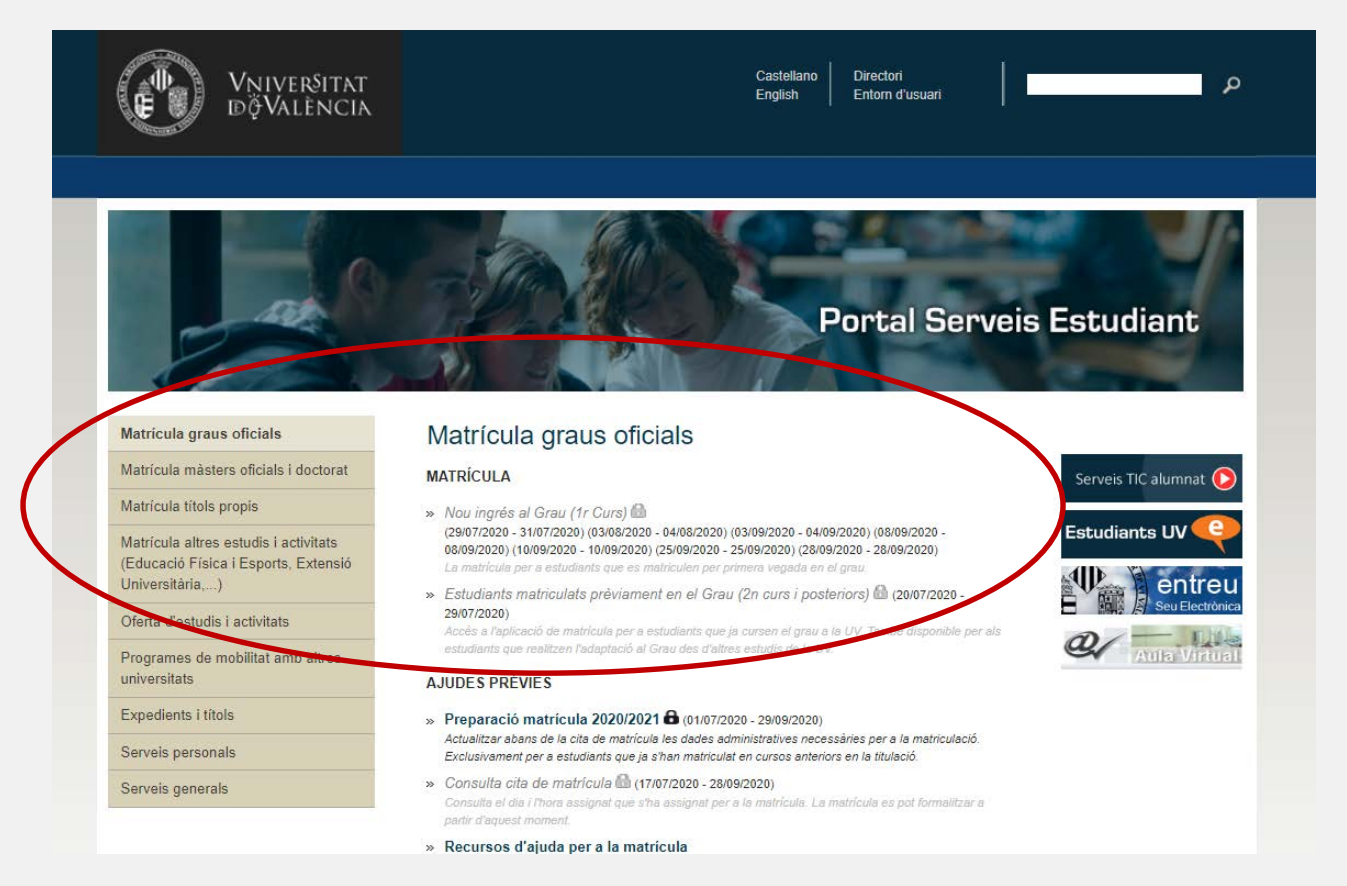

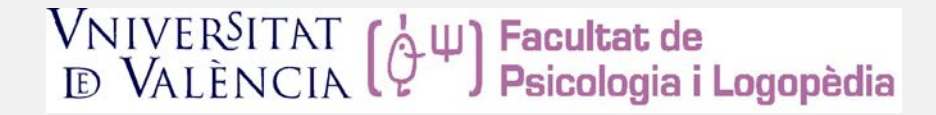

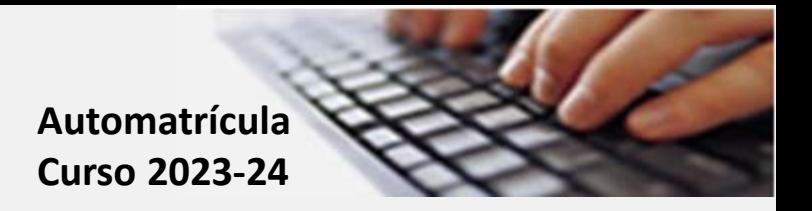

### **2. Identificación:**

- **Para acceder tendrás que identificarte mediante los siguientes datos:**
	- **DNI, o NIE con la letra**
	- **Fecha de nacimiento (formato dd/mm/aaaa)**
	- **Nota de acceso a la titulación (con dos decimales con coma)**

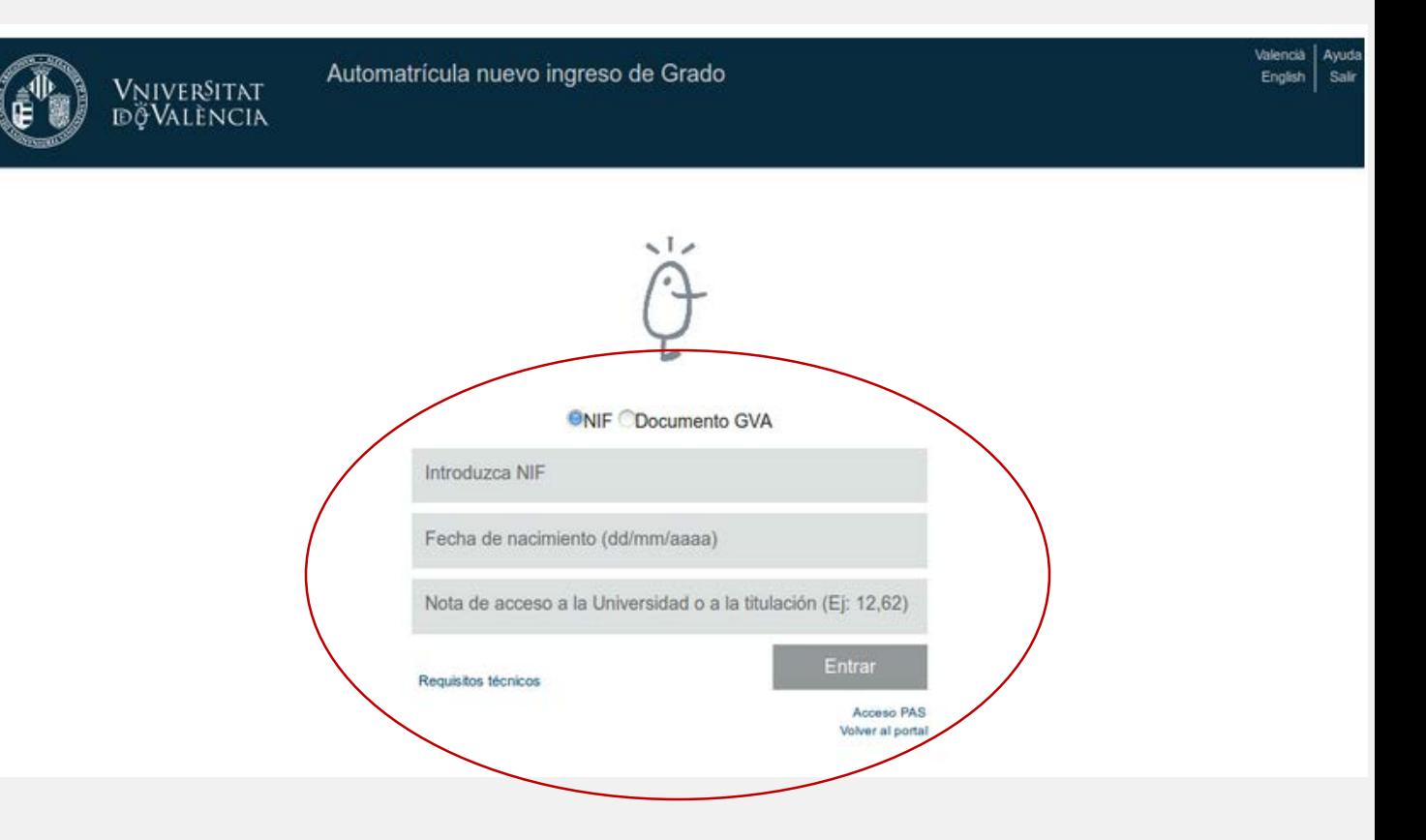

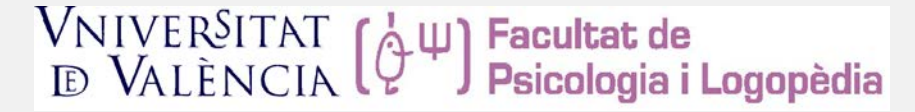

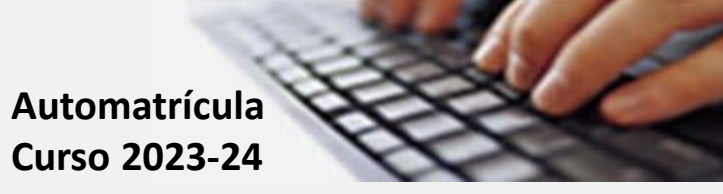

#### **3. Datos personales:**

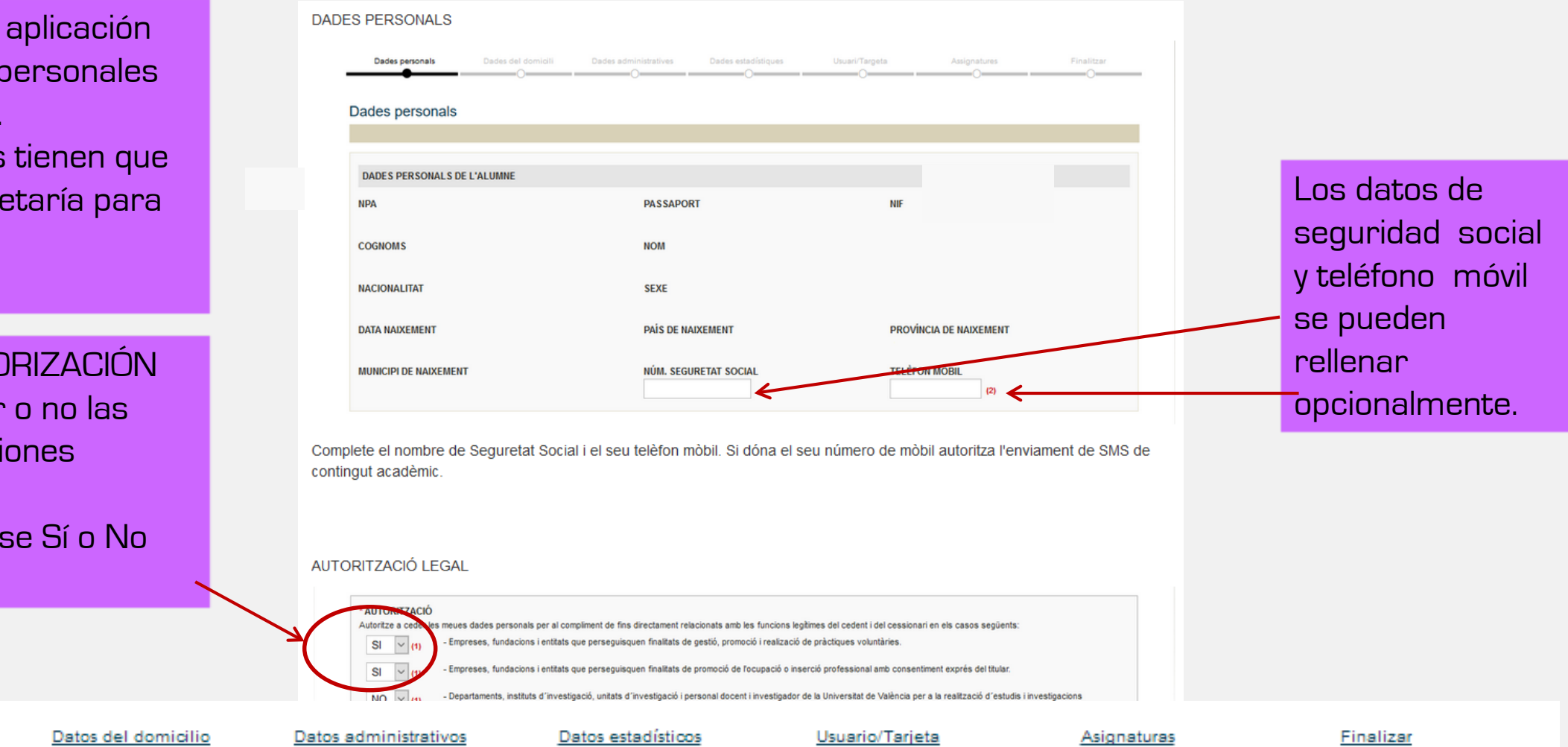

En este apartado, la aplicación mostrará los datos personales de tu preinscripción.

Los posibles errores tienen que comunicarse a secretaría para su corrección.

En la apartado AUTORIZACIÓN tendrás que aceptar o no las diferentes autorizaciones solicitadas.

Tiene que contestarse Sí o No

Datos personales

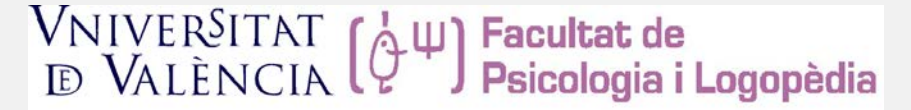

**Automatrícula Curso 2023-24**

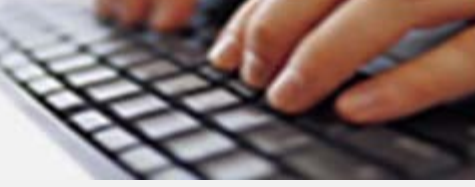

Los campos marcados con \* Tienen que completarse de forma obligatoria

Muy importante: Comprobar que los datos sean correctos.

Seleccionar domicilio a efectos de notificaciones.

#### **4. Datos del domicilio:**

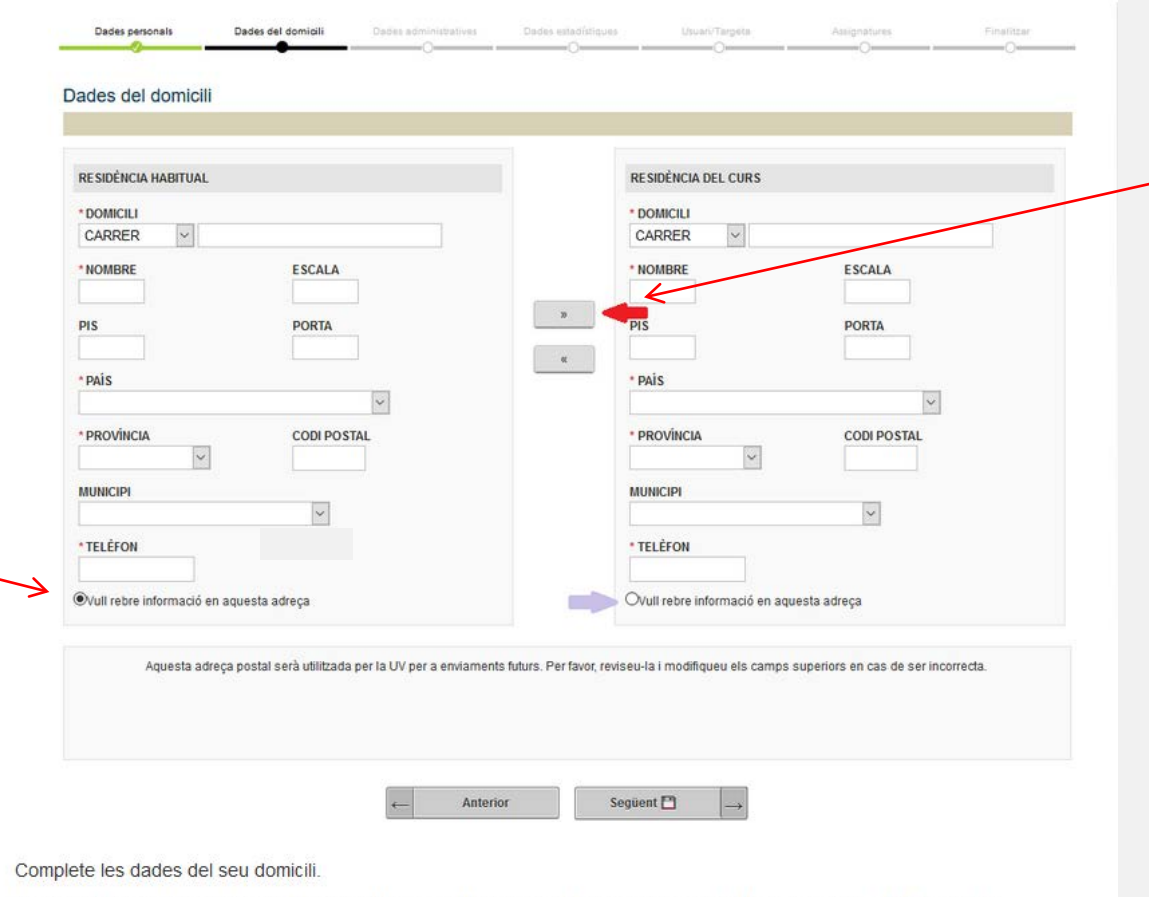

Per copiar les dades del domicili habitual del de residència durant el curs, punxe el botó indicat amb la fletxa vermella

No oblideu triar l'adreca on vol rebre les notificacions de la Universitat

Datos personales

Datos del domicilio

Datos administrativos

Datos estadísticos

Usuario/Tarjeta

Asignaturas

automatrícula

Para continuar con la

PULSAR SIGUIENTE

Finalizar

Copiar los datos de residencia durante el curso a residencia habitual si son coincidentes.

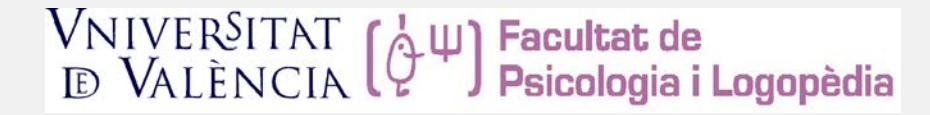

الموارد والمستحقق والمتعاون والمستحدث والمستحدث

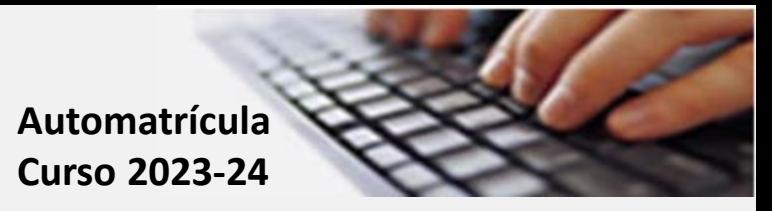

#### **5. Datos administrativos-1:**

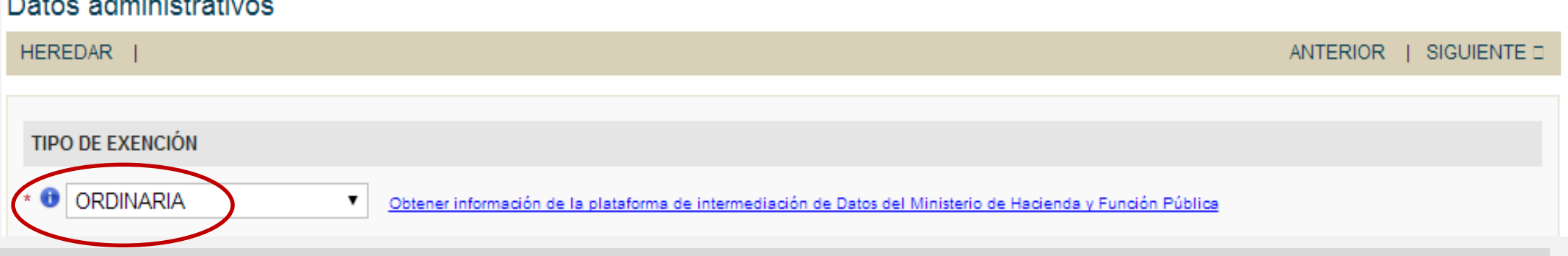

La matrícula es ordinaria. Algunas exenciones (Familia numerosa, discapacidad, etc. ) se podrán validar por la pasarela. Si al realizar la matrícula no se ha podido validar la causa de exención, una vez realizada la matrícula deberás enviar el documento acreditativo de la exención correspondiente mediante el sistema Tiqueting (enlace a Tiqueting Facultat de Psicologia i [Logopèdia](https://tiqueting.uv.es/?goto=form&organization=20&department=73&team=231&ticket_type=299&type=both.) -Recibos, tasas y becas-)

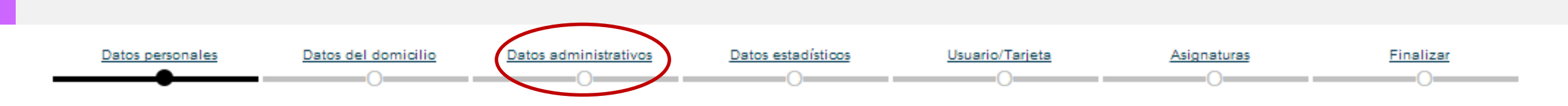

▼

Ver solicitudes

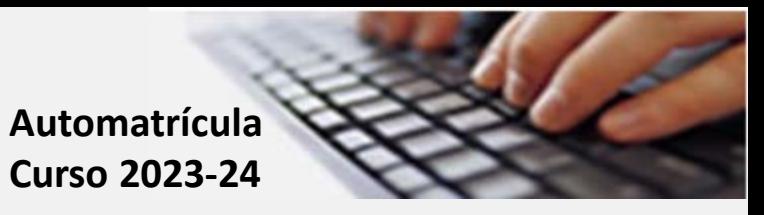

NO  $\overline{ }$ 

#### **5. Datos administrativos-2:**

- \* ¿Desea colaborar con los proyectos de Cooperación Internacional al Desarrollo de la Universidad incrementando el 0.7% de su matrícula?
	- **TIPO DE MATRICULA**

**BECA AMBAS** 

**O** Total Parcial

**A continuación podrás indicar si vas a solicitar o no beca (Ministerio, Generalitat o ambas ). Es importante que señales lo que realmente piensas hacer. Si marcas que pedirás BECA y no lo haces puedes perder plazos en la realización del pago. Si marcas NO y después la pides, se te girarán recibos que habrás de pagar y posteriormente regularizar si se te concede la beca. En el segundo apartado podrás indicar si deseas que el 0,7% del importe de tu matrícula sea destinado a actividades de cooperación internacional al desarrollo de la Universitat de València.**

**En el apartado TIPO DE MATRÍCULA, se indica que tu matrícula inicialmente está a tiempo completo, en caso de querer desarrollar tus estudios a tiempo parcial podrás solicitarlo en la Secretaría de la Facultad una vez finalizada tu matrícula.**

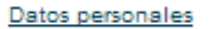

Datos estadísticos

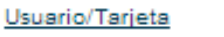

Asignaturas

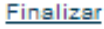

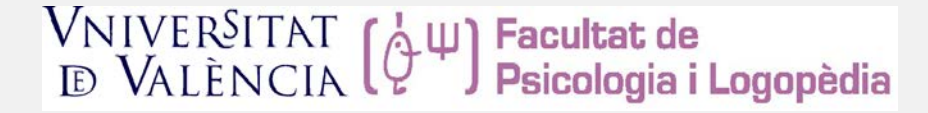

Datos del domicilio

Datos administrativos

Datos personales

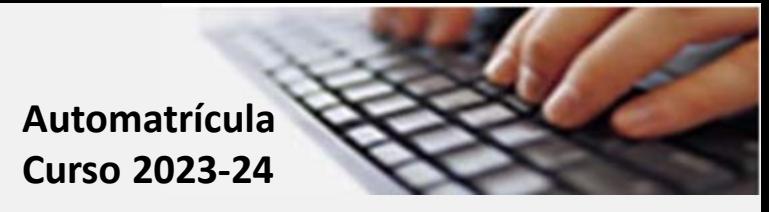

**5. Datos administrativos-3:**

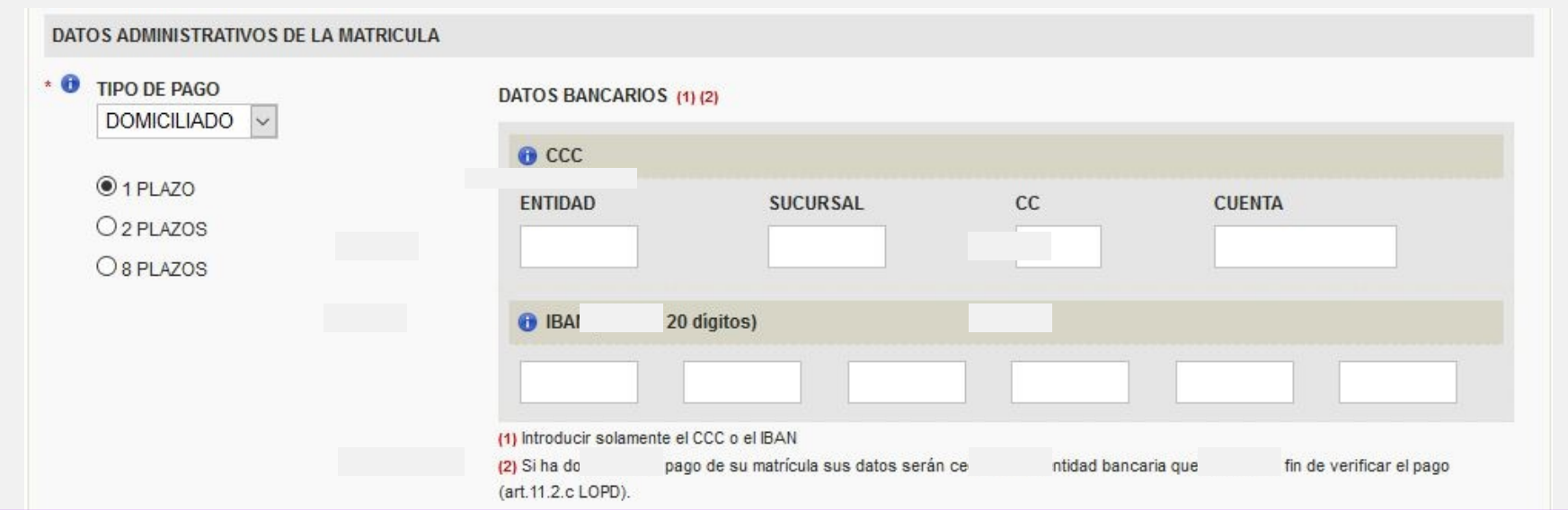

**En este apartado se recoge la información sobre el tipo de pago de tu matrícula (con tarjeta, domiciliación bancaria en 1 plazo, 2 plazos o 8 plazos). Se emitirá un primer recibo solamente con las tasas universitarias el 7 de Septiembre.**

**Debemos asegurarnos que hemos seleccionado la opción correspondiente en el campo** *tipo de pago***.**

Datos estadísticos

Usuario/Tarjeta

Asignaturas

Finalizar

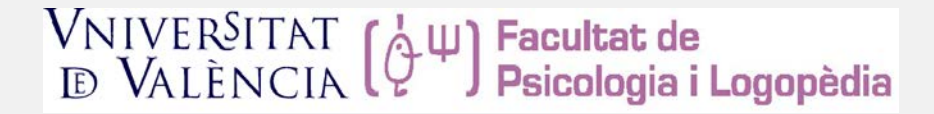

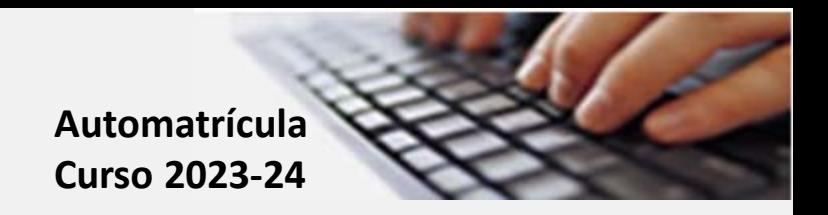

#### **6. Datos Estadísticos:**

• **En este apartado tiene que contestarse la encuesta de datos estadísticos, solicita información estadística que será tratada de forma anónima sobre estudios de los padres, el tipo de residencia, etc.**

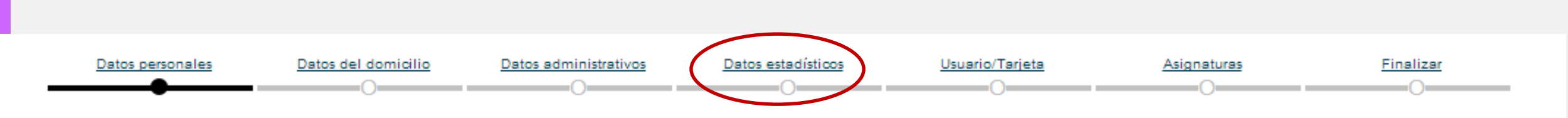

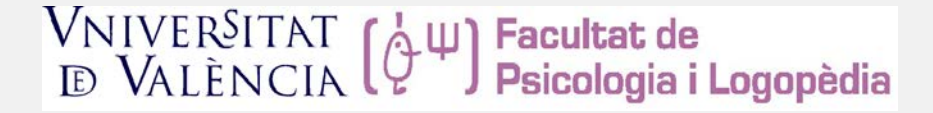

Datos personales

Datos del domicilio

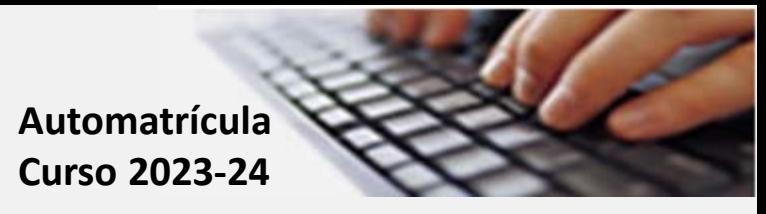

#### **7. Usuario y carnet virtual - 1:**

- **En este apartado se generará tu usuario y contraseña de la Universitat de València .**
- **Se os solicita un teléfono móvil y correo alternativo para recuperar la contraseña en caso de olvido.**
- **El usuario y contraseña te permitirá acceder en el aula virtual de las asignaturas, tu correo electrónico de la Universidad y otras muchas funcionalidades.**
- **Se recomienda, que una vez generado el usuario y contraseña hagas una foto con tu teléfono móvil, lo imprimas <sup>o</sup> anotes los datos en algún lugar seguro que te permita recuperarlos en caso de olvido.**
- **Se mostrará de nuevo la contraseña asignada en la última pantalla de confirmación de finalización de matrícula**
- **El carnet universitario es virtual y se genera una vez finalizada la matrícula. Subir una fotografía accediendo a la opción subir fotografía desde el menú de estudiantes de secretaría virtual. A partir de ese momento, ya se dispondrá de la tarjeta virtual.**

Datos estadísticos

Usuario/Tarjeta

Asignaturas

Finalizar

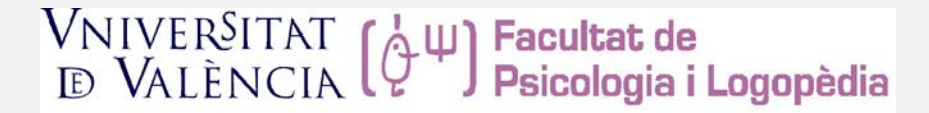

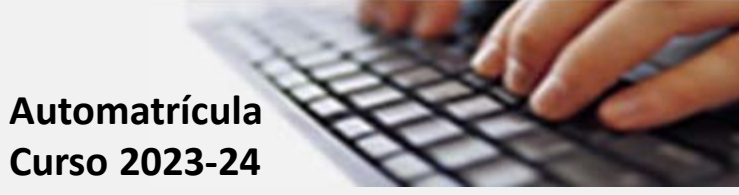

**7. Usuario y carnet virtual - 2:**

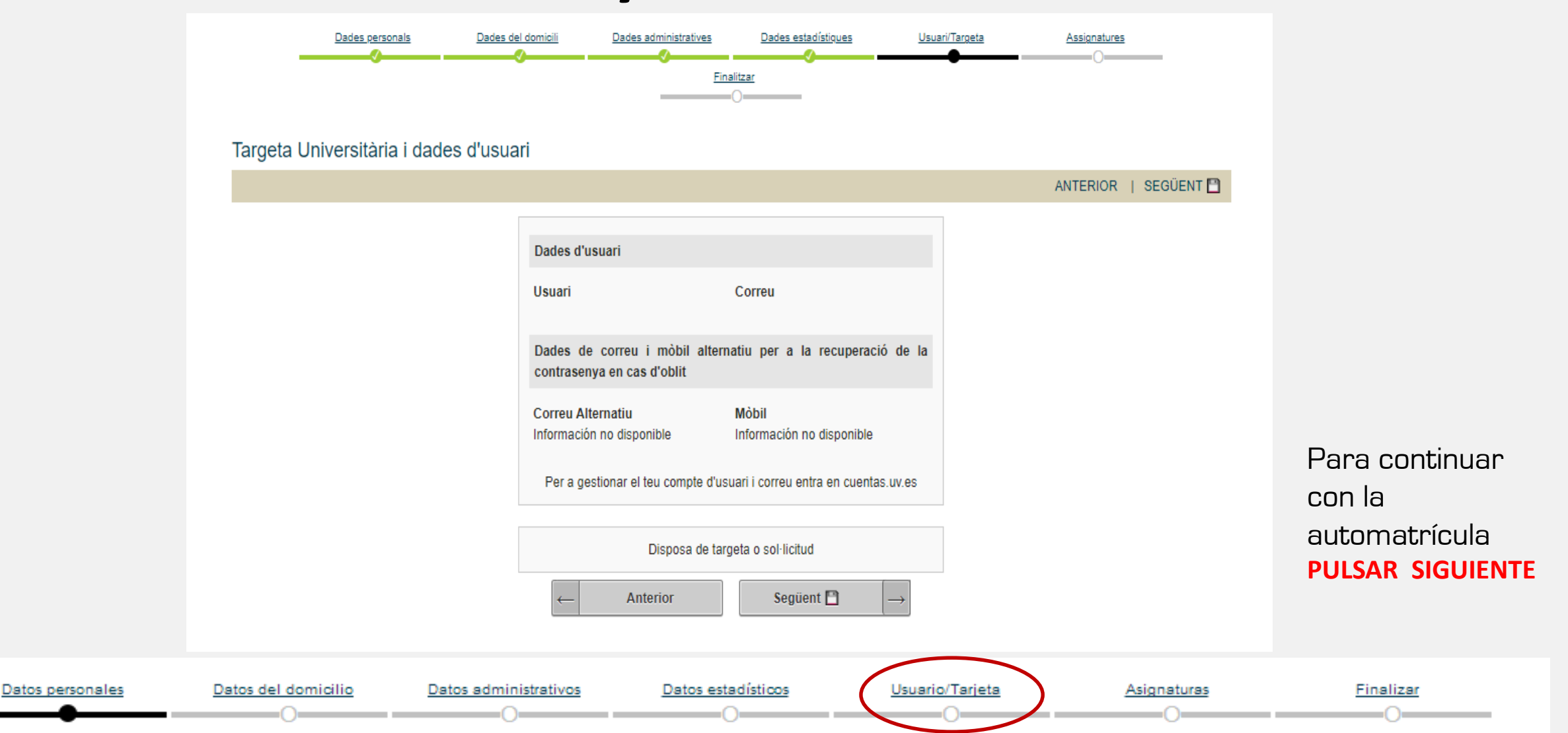

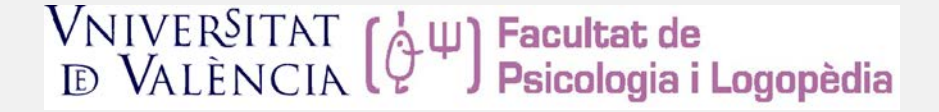

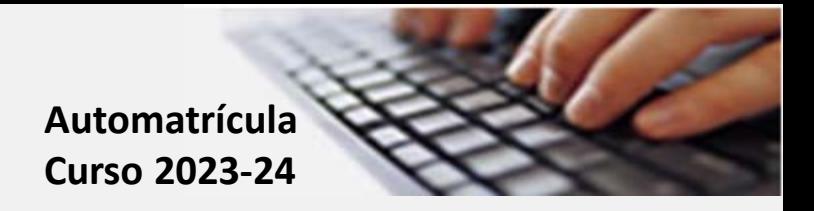

#### **8. Asignaturas - 1:**

- **En este apartado tienes que indicar las asignaturas a matricular en este primer curso.**
- **Tienes que matricular todas las asignaturas incluidas en el primer curso del plan de estudios de tu titulación**

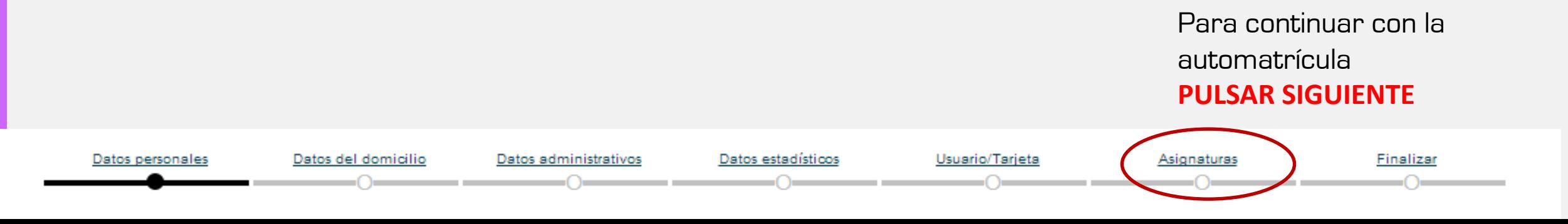

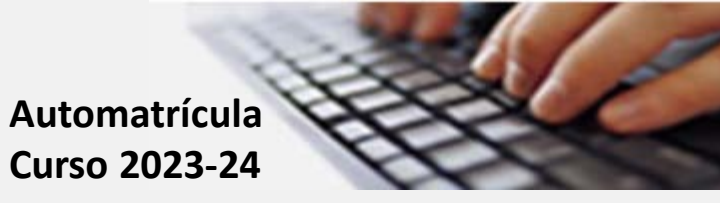

#### **8. Asignaturas – Grado de Psicología:**

**Tienes que matricular las siguientes asignaturas** de p **curso:**

Situarte en 1.º curso, seleccionar todas y puls matricular

Datos personales

D.

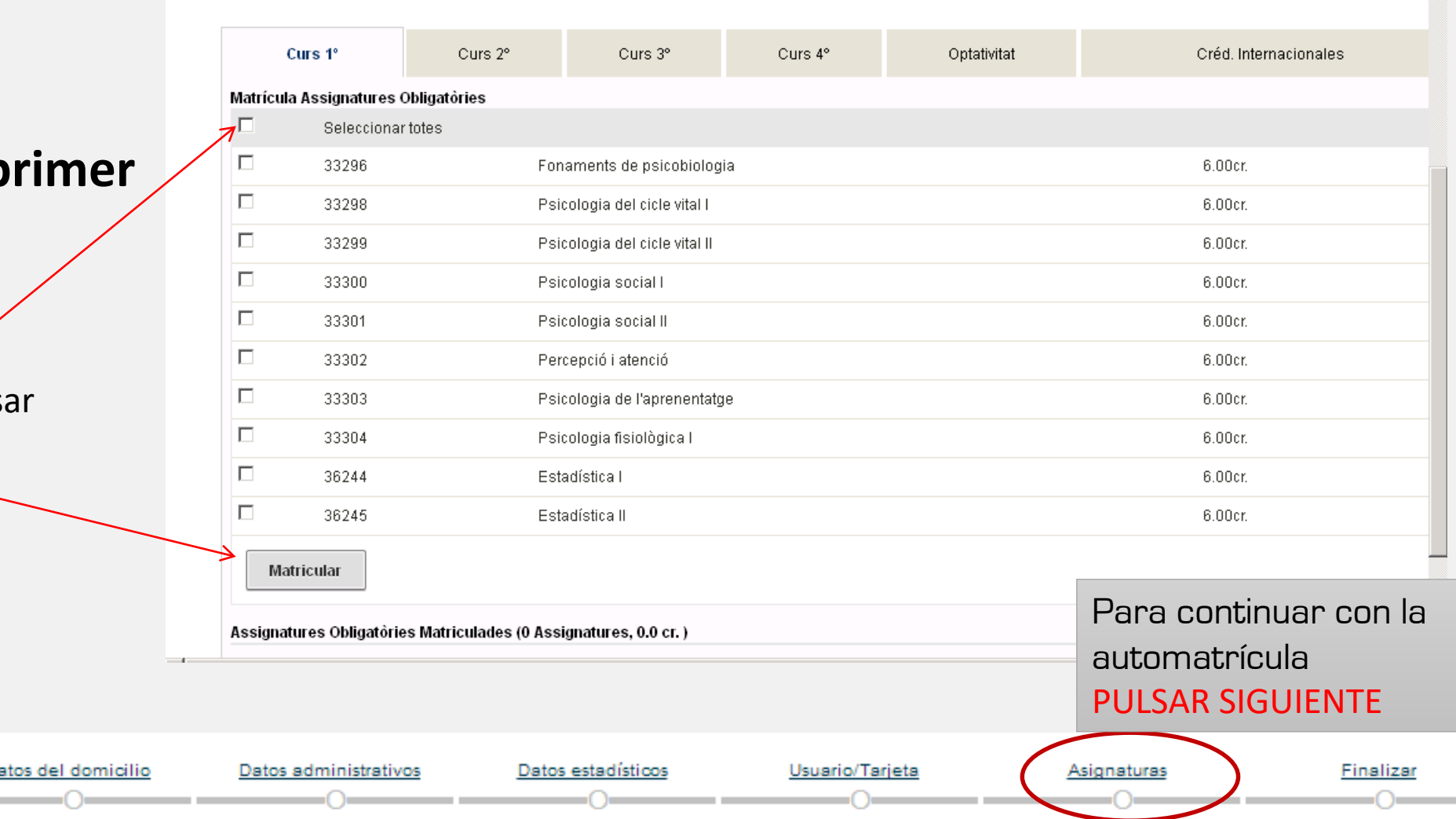

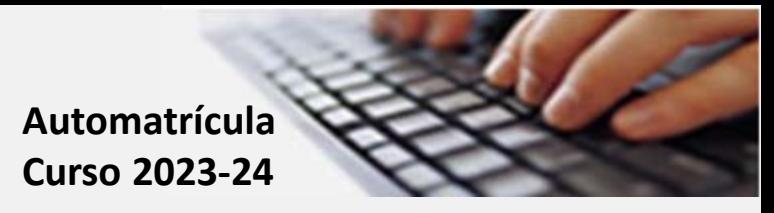

#### **8. Asignaturas – Grado en Logopedia:**

**Tienes que matricular las siguientes asignaturas de primer curso:**

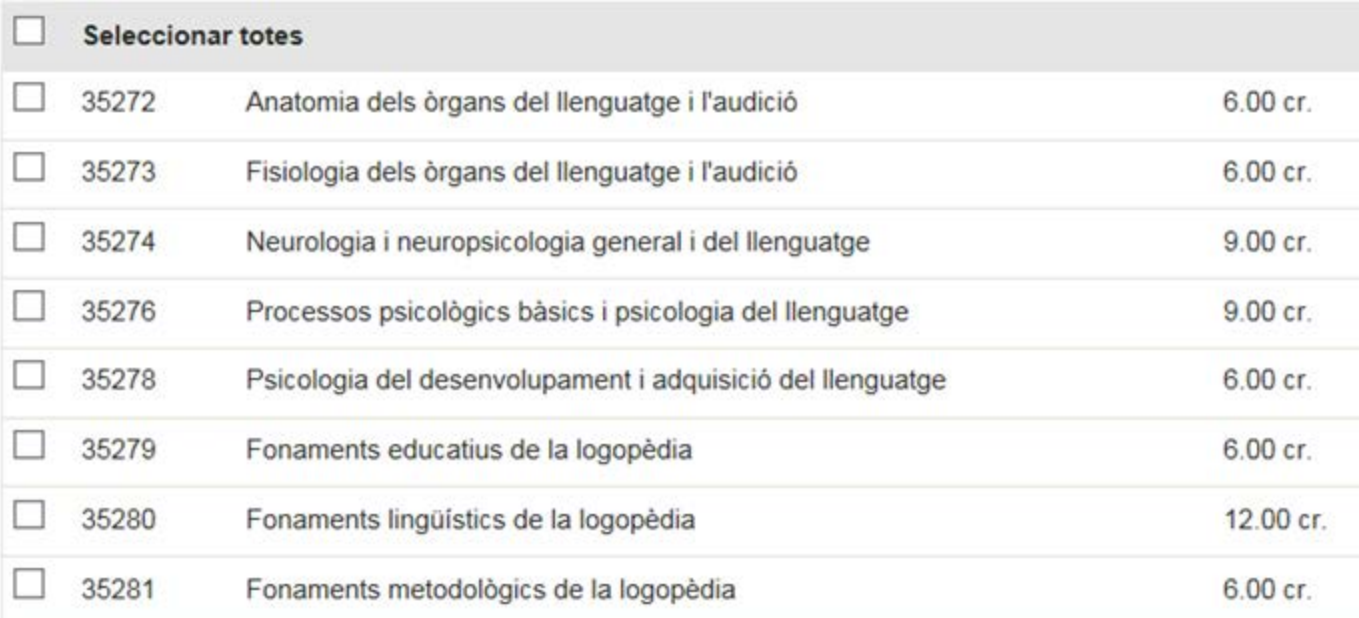

Para continuar con la automatrícula PULSAR SIGUIENTE

Datos personales

Datos administrativos

Datos estadísticos

Usuario/Tarjeta

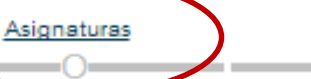

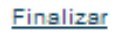

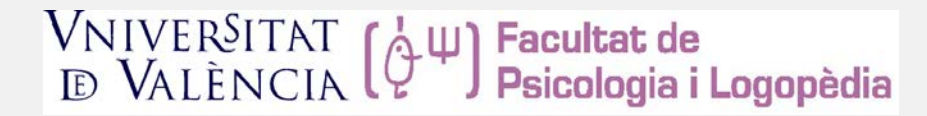

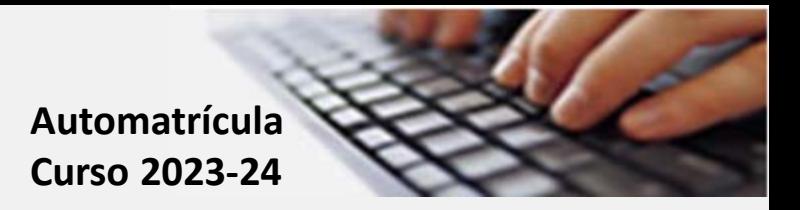

#### **8. Asignaturas - 2:**

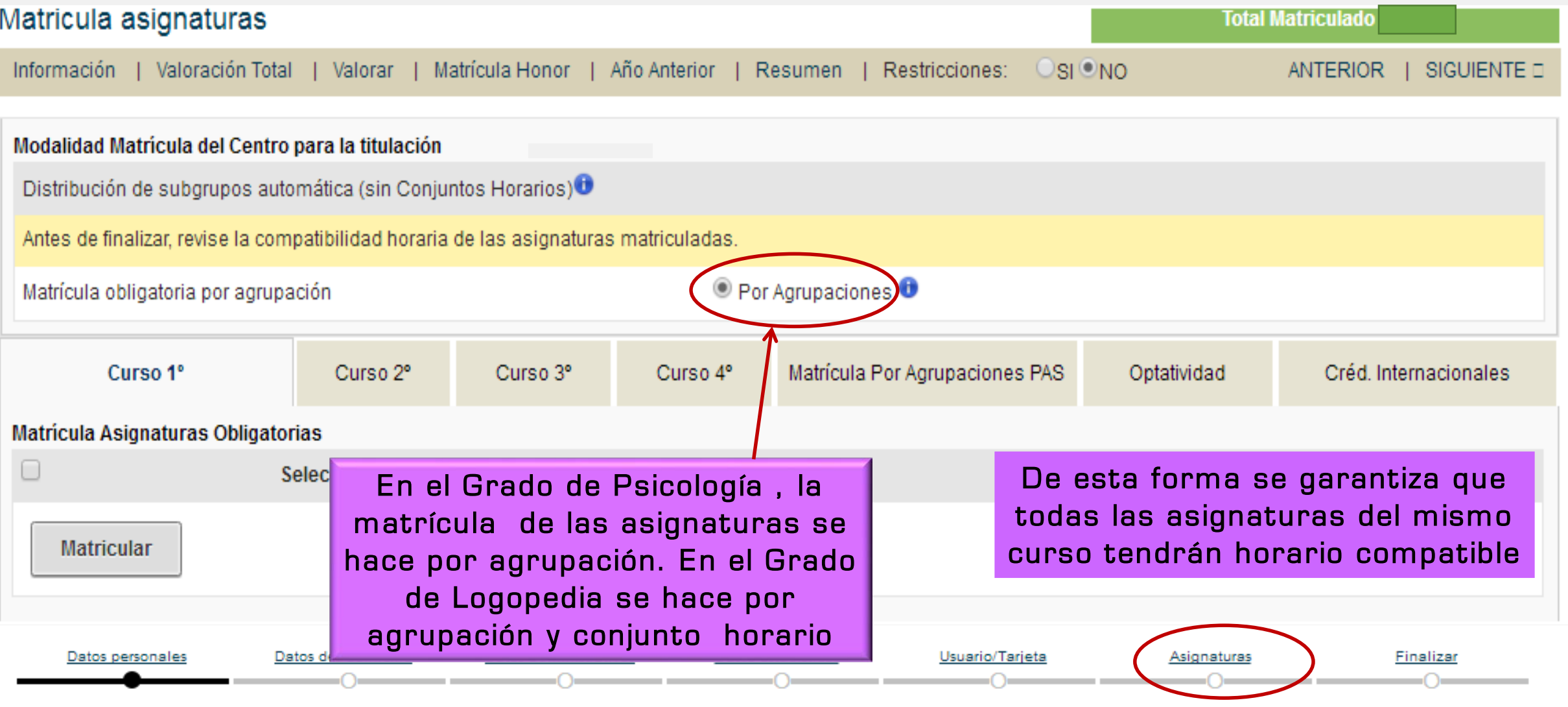

#### VNIVER<sup>SITAT</sup> (φΨ) Facultat de<br> **ED VALÈNCIA** (φΨ) Psicologia i Logopèdia

Cu

ícula /

Matri

Una vez pulsado el botón matricular, la aplicación te mostrará todas las agrupaciones en las cuales existen plazas, con indicación del horario de clases (mañana o tarde) y el idioma de la docencia; castellano, valenciano o inglés. \*

Tienes que seleccionar la agrupación que más te interese, siempre que disponga de plazas

Tienes que confirmar tu elección

\*Nota: En logopedia es grupo único

#### 8. Asignaturas - 3:

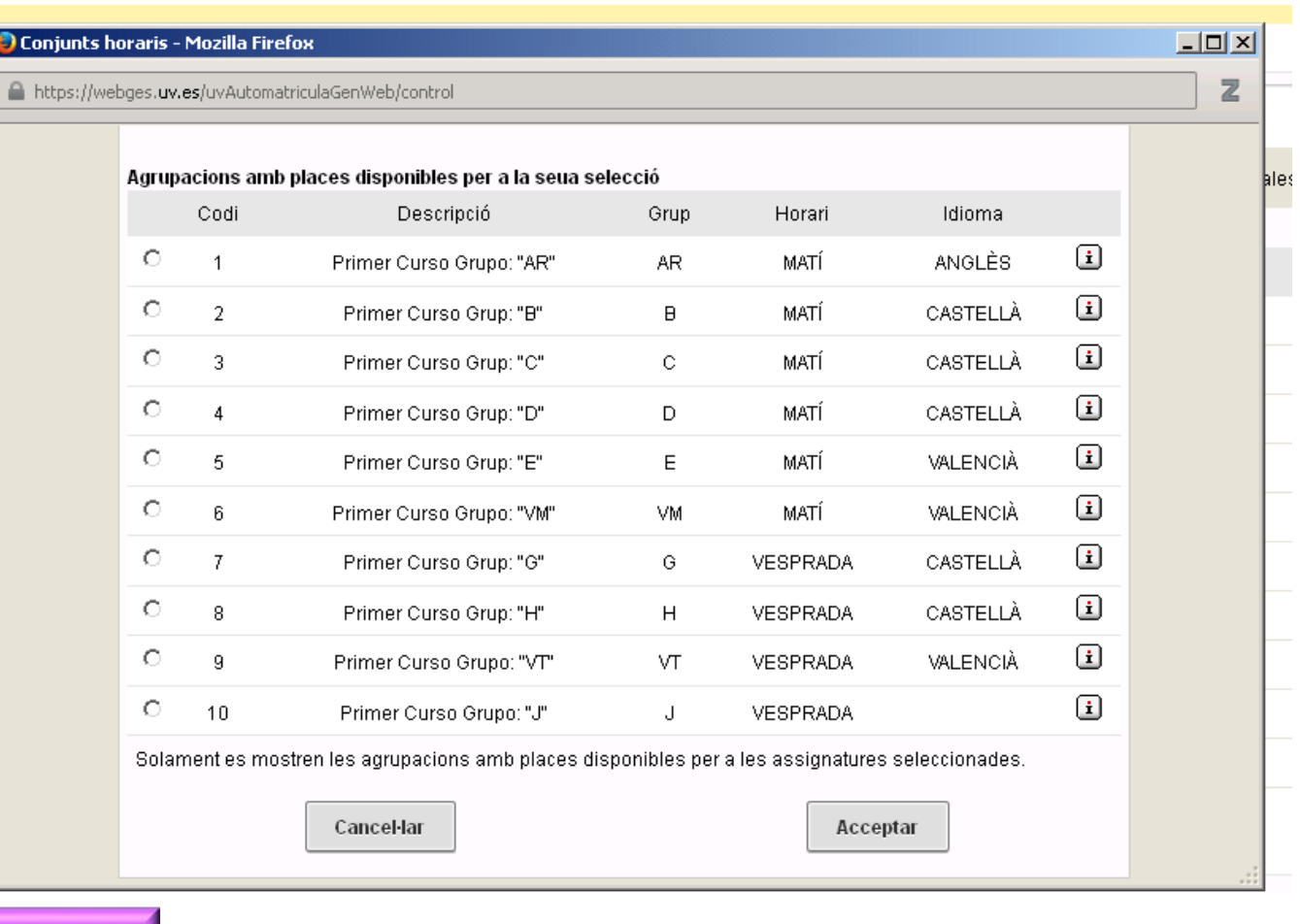

**Automatrícula Curso 2023-24** VNIVER<sup>SITAT</sup> (φΨ) Facultat de<br> **ED VALÈNCIA** (φΨ) Psicologia i Logopèdia

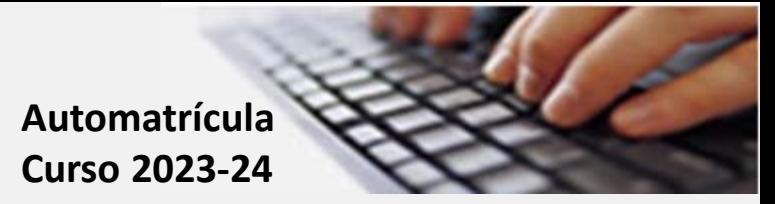

### **8. Asignaturas - 4:**

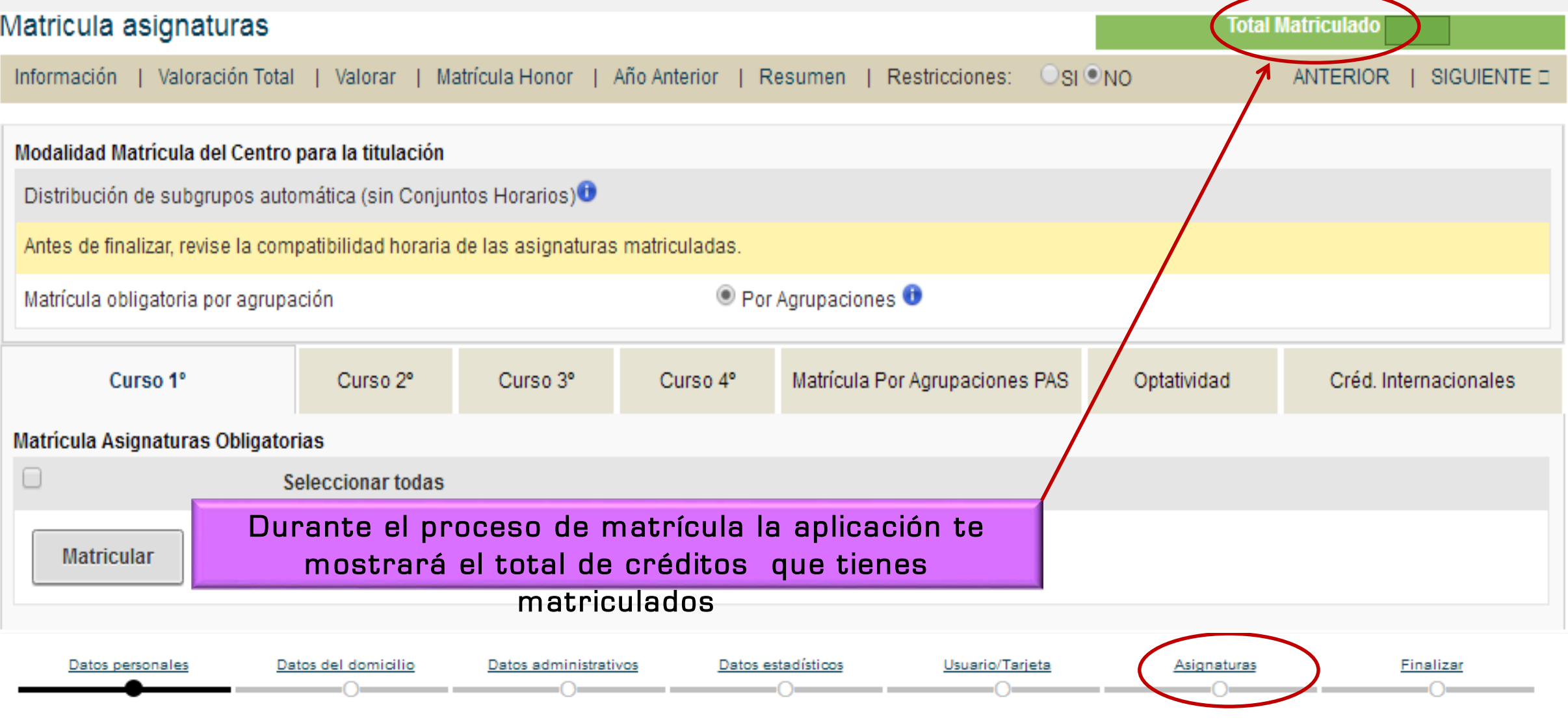

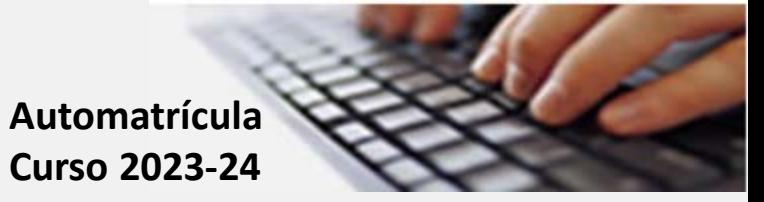

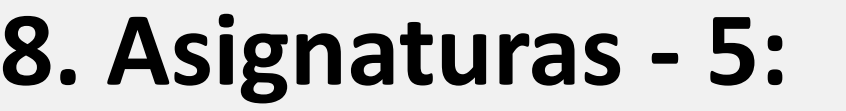

Curs 2° Curs 3° Curs 4° Matrícula Per Agrupacions PAS Curs 1° Optativitat Créd. Internacionales **Matrícula Assignatures Obligatòries** Las asignaturas matriculadas  $\Box$ **Seleccionar totes** se muestran como en el IM PORTANTE: **Matricular** Si eliminas alguna ejemplo Assignatures Obligatories Matriculades (10 Assignatures, 60.0 cr.) asignatura ya  $\Box$ **VA Seleccionar totes** Desplegar per a veure/canviar subgrups matriculada  $\Box$ 33296 Fonaments de psicobiologia 6.00 cr VΛ **Grup AR** Agrup. Primer Curso Grupo: "AR" mediante el botón  $\Box$ 33298 Psicologia del cicle vital I 6.00 cr. VΛ **Grup AR** Agrup. Primer Curso Grupo: "AR" eliminar, no podrás  $\Box$ 33299 VA Psicologia del cicle vital II 6.00 cr. **Grup AR** Agrup. Primer Curso Grupo: "AR" volver a matricularla  $\Box$ 33300 VΛ Psicologia social I 6.00 cr. Grup AR Agrup. Primer Curso Grupo: "AR" en una agrupación  $\Box$ 33301 VA Psicologia social II 6.00 cr. **Grup AR** Agrup. Primer Curso Grupo: "AR" diferente.  $\Box$ 33302 Percepció i atenció 6.00 cr. VA **Grup AR** Agrup. Primer Curso Grupo: "AR"  $\Box$ Crup AD 33303 مممع Agrup. Primer Curso Grupo: "AR" Psicologia de l'antenentate Tendrás que eliminar todas las  $\Box$ 33304 Psicolog Agrup. P Para continuar con la asignaturas para intentar la  $\Box$ 36244 Estadísti Agrup. P automatrícula matrícula en otra agrupación.  $\Box$ 36245 Estadísti Agrup. P PULSAR RESUMEN DE MATRÍCULA **Eliminar** Canviar grup Datos personales Datos del domicilio Datos administrativos Datos estadísticos Usuario/Tarjeta Asignaturas Finalizar

**Automatrícula Curso 2023-24**

#### **8. Asignaturas - 6:**

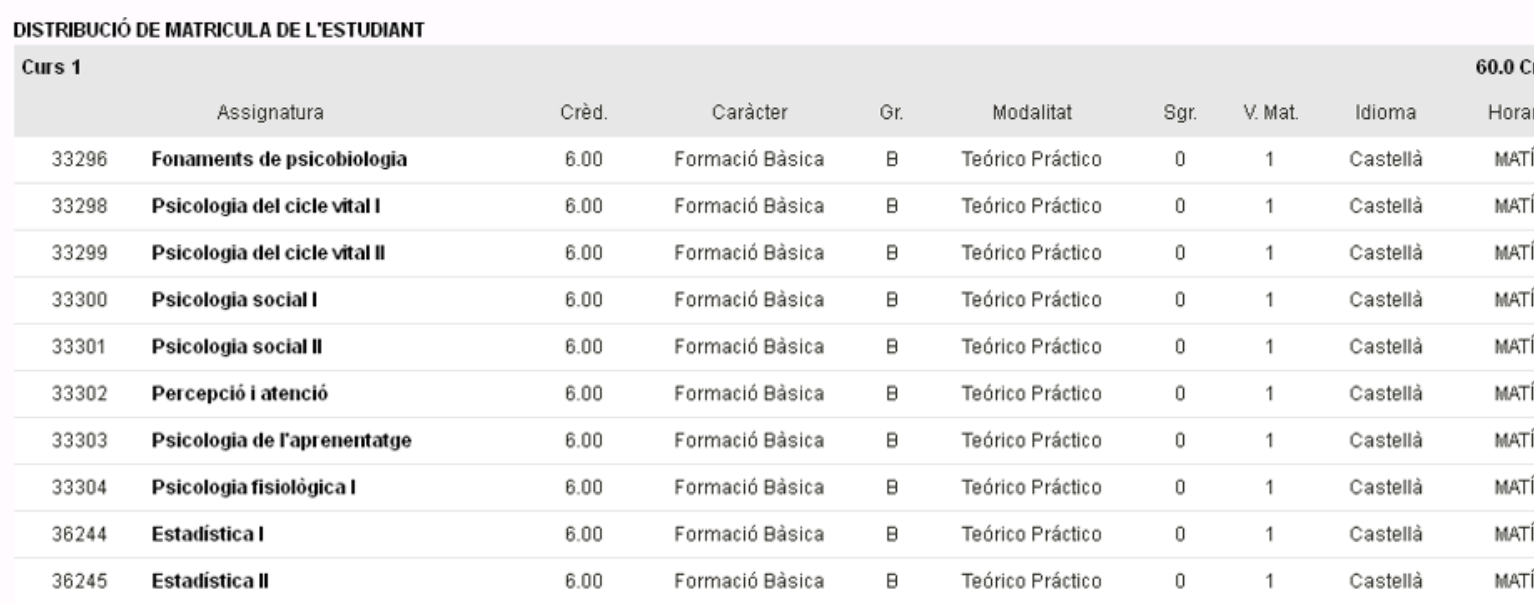

#### El resumen tiene el formato que se muestra a manera de ejemplo

**CRÈDITS TOTALS MATRICULATS: 60.0 Crèr** 

En cas de Denegació de la sol·licitud de beca: Si has triat pagar la matrícula en sis terminis i t'han denegat la sol·licitud de beca, te'n fraccionarem l'import en els terminis que falten per passar a cobrament, tenint en compte a més que el primer rebut inclourà l'import total de les taxes i dels terminis no abonats fins al moment. Els terminis que falten es calcularan amb els imports de la mensualitat corresponent.

#### **Anterior** Valoració Matrícula

#### Para continuar con la automatrícula PULSAR VALORACIÓN MATRÍCULA

Datos personales

Datos del domicilio

Datos administrativos

Usuario/Tarjeta

Datos estadísticos

Asignaturas

Finalizar

VNIVER<sup>SITAT</sup> (φΨ) Facultat de<br> **ED VALÈNCIA** (φΨ) Psicologia i Logopèdia

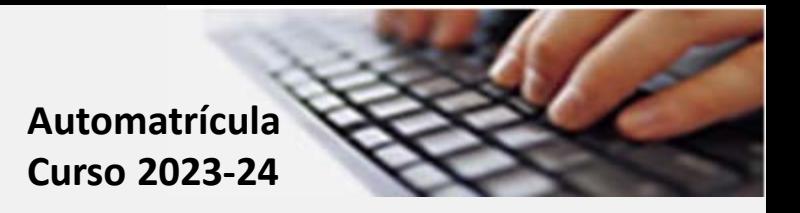

#### **8. Asignaturas - 7:**

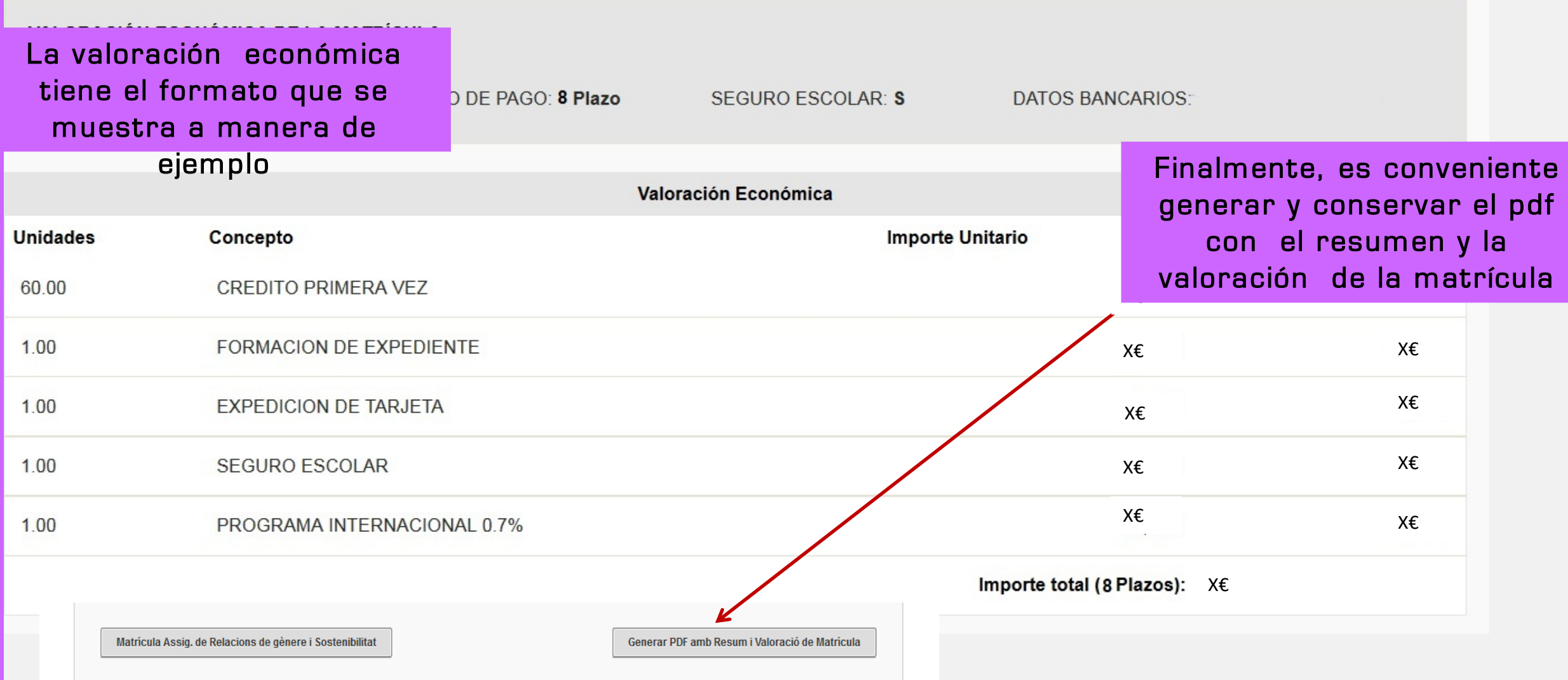

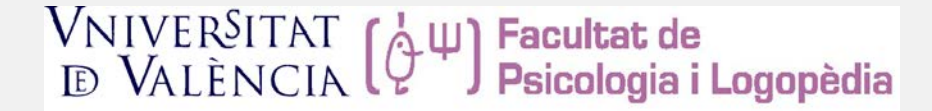

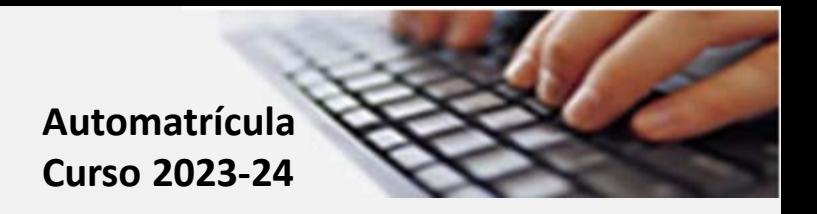

#### **9. Finalizar:**

Los últimos pasos son los correspondientes a finalizar tu matrícula. Si el resumen de tu matrícula es conforme solamente tienes que pulsar en "Finalizar matrícula"

Si el resumen no está conforme y observas que hay algún punto a corregir tendrás que volver atrás en la aplicación para enmendar los aspectos incompletos.

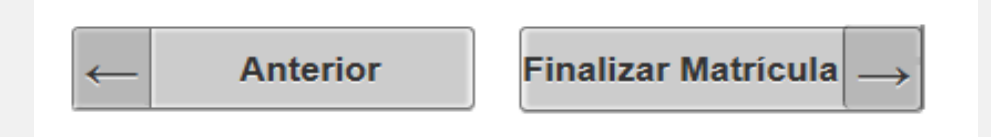

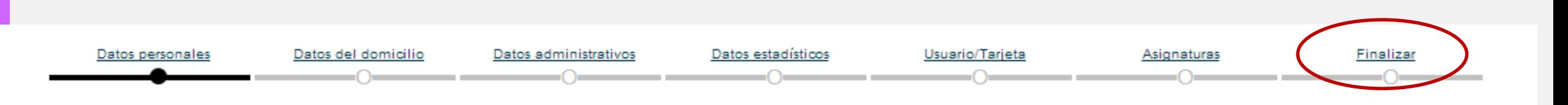

VNIVER<sup>S</sup>ITAT (φΨ) Facultat de<br> **ED VALÈNCIA (φΨ) Psicologia i Logopèdia** 

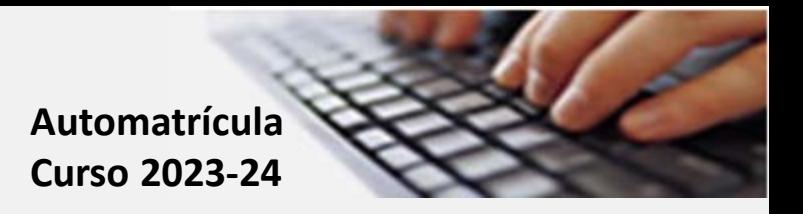

#### **9. Finalizar:**

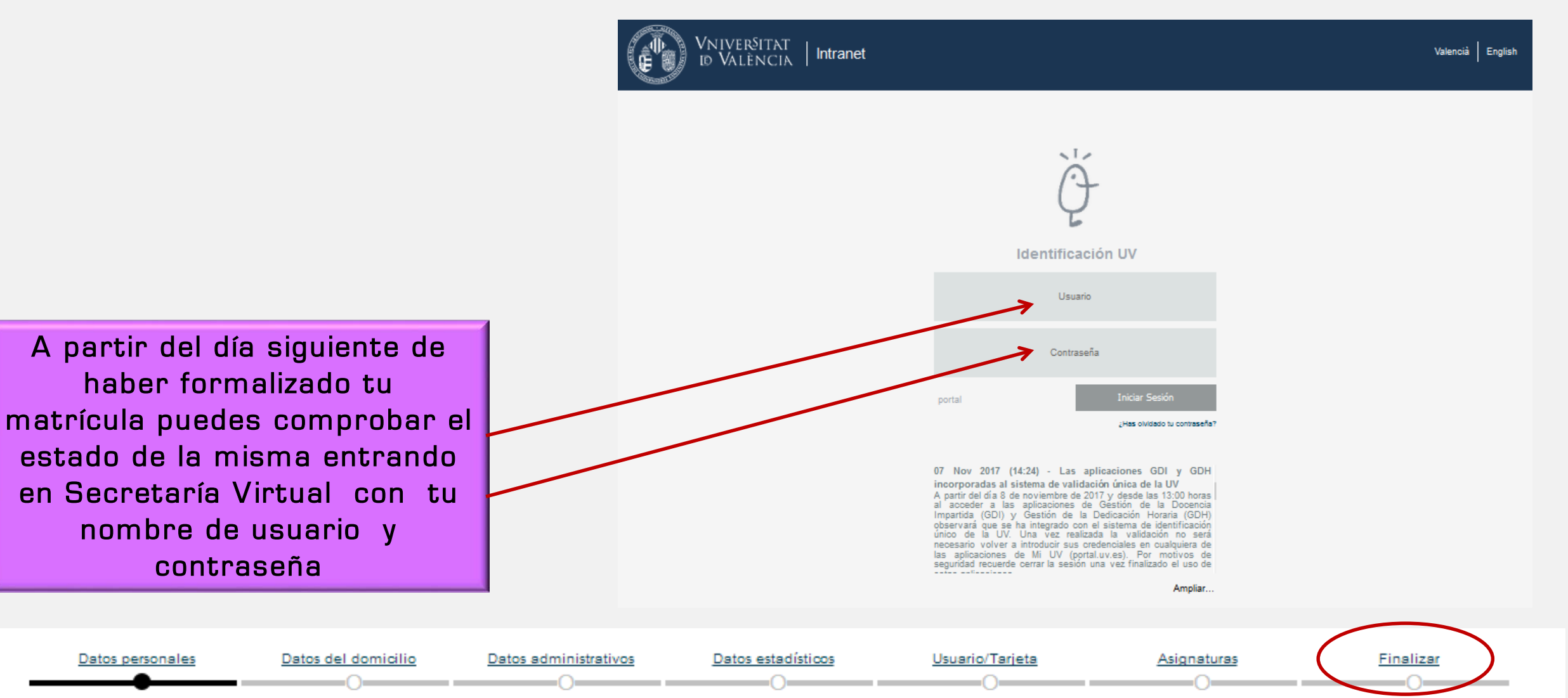